## 【登録したチャーピーの削除の仕⽅】

1. チャピステの「チャーピー選択」画面で、 右上にあるアイコンを選択

- 2. ご登録済みの「チャーピー」の右隅に【歯車】アイコンが 表示される
- 3. 【歯車】アイコンをタップ

4.「登録中の Charpy を編集」画⾯で、左下の「削除」を選択

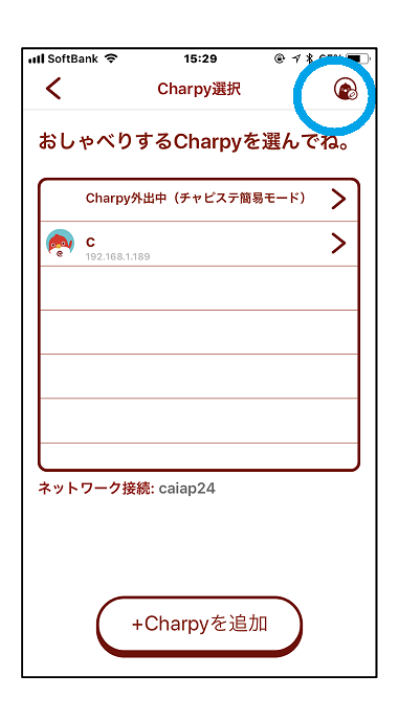

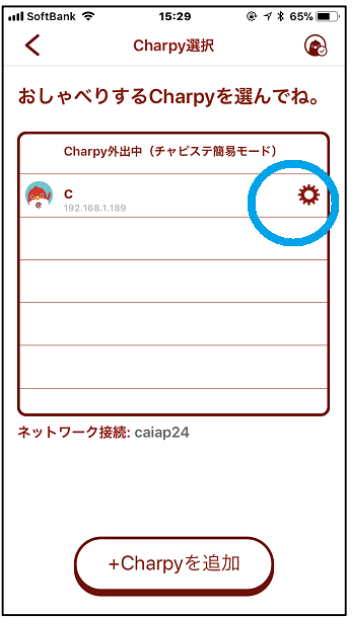

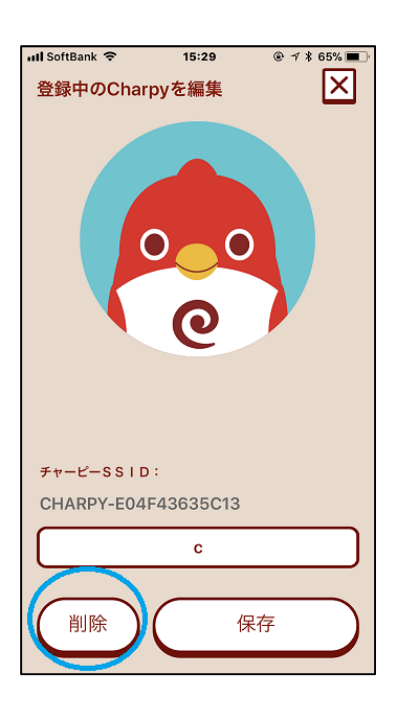

## 5.「+チャーピーを追加」をタップ

6.ユーザーガイド P.10 の「チャーピー登録」をはじめからおこなう

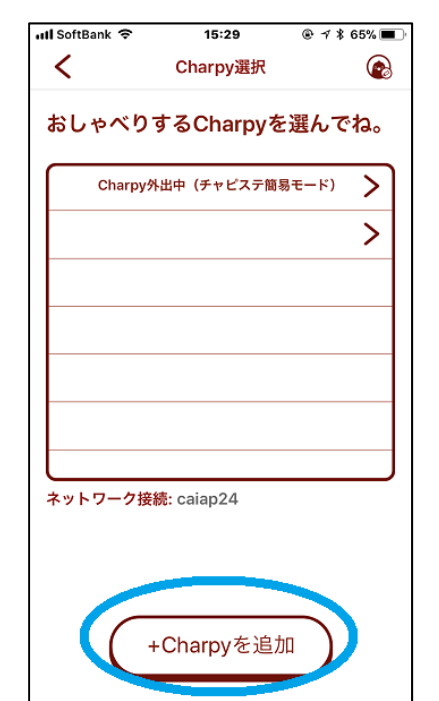